## **Software** AG

Web Services Stack Help

Version 10.11

October 2021

**WEBMETHODS** 

This document applies to Software AG Web Services Stack 10.11 and to all subsequent releases.

Specifications contained herein are subject to change and these changes will be reported in subsequent release notes or new editions.

Copyright © 2010-2021 Software AG, Darmstadt, Germany and/or Software AG USA, Inc., Reston, VA, USA, and/or its subsidiaries and/or its affiliates and/or their licensors.

The name Software AG and all Software AG product names are either trademarks or registered trademarks of Software AG and/or Software AG USA Inc. and/or its subsidiaries and/or its affiliates and/or their licensors. Other company and product names mentioned herein may be trademarks of their respective owners.

Detailed information on trademarks and patents owned by Software AG and/or its subsidiaries is located at [https://softwareag.com/licenses/](https://www.softwareag.com/licenses/default.html).

Use of this software is subject to adherence to Software AG's licensing conditions and terms. These terms are part of the product documentation, located at [https://softwareag.com/licenses/](https://www.softwareag.com/licenses/default.html) and/or in the root installation directory of the licensed product(s).

This software may include portions of third-party products. For third-party copyright notices, license terms, additional rights or restrictions, please refer to "License Texts, Copyright Notices and Disclaimers of Third Party Products". For certain specific third-party license restrictions, please refer to section E of the Legal Notices available under "License Terms and Conditions for Use of Software AG Products / Copyright and Trademark Notices of Software AG Products". These documents are part of the product documentation, located at [https://softwareag.com/licenses/](https://www.softwareag.com/licenses/default.html) and/or in the root installation directory of the licensed product(s).

**Document ID: WSS-OLH-1011-20211015**

## **Table of Contents**

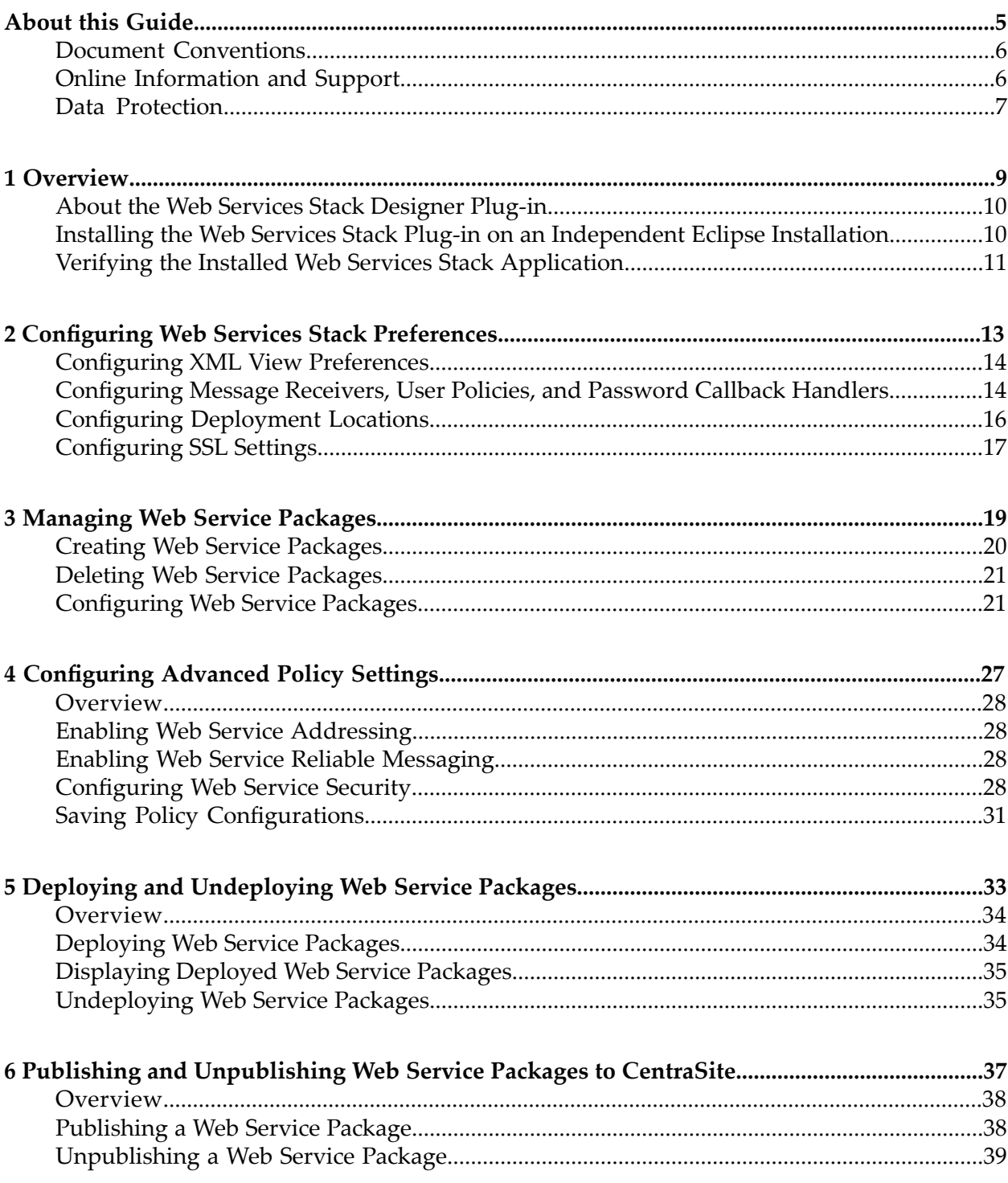

## <span id="page-4-0"></span>**About this Guide**

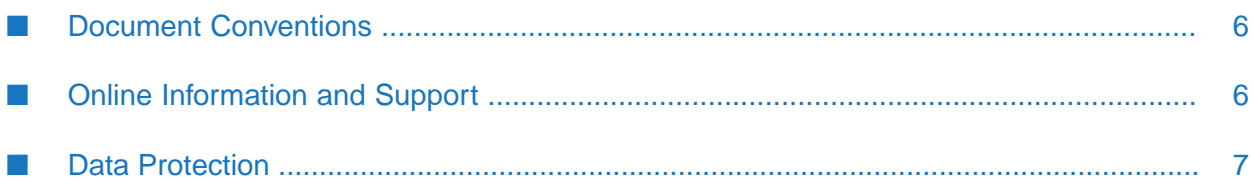

This document contains information about using the Web Services Stack plug-in available within Software AG Designer.

<span id="page-5-0"></span>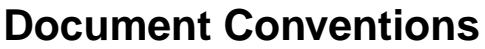

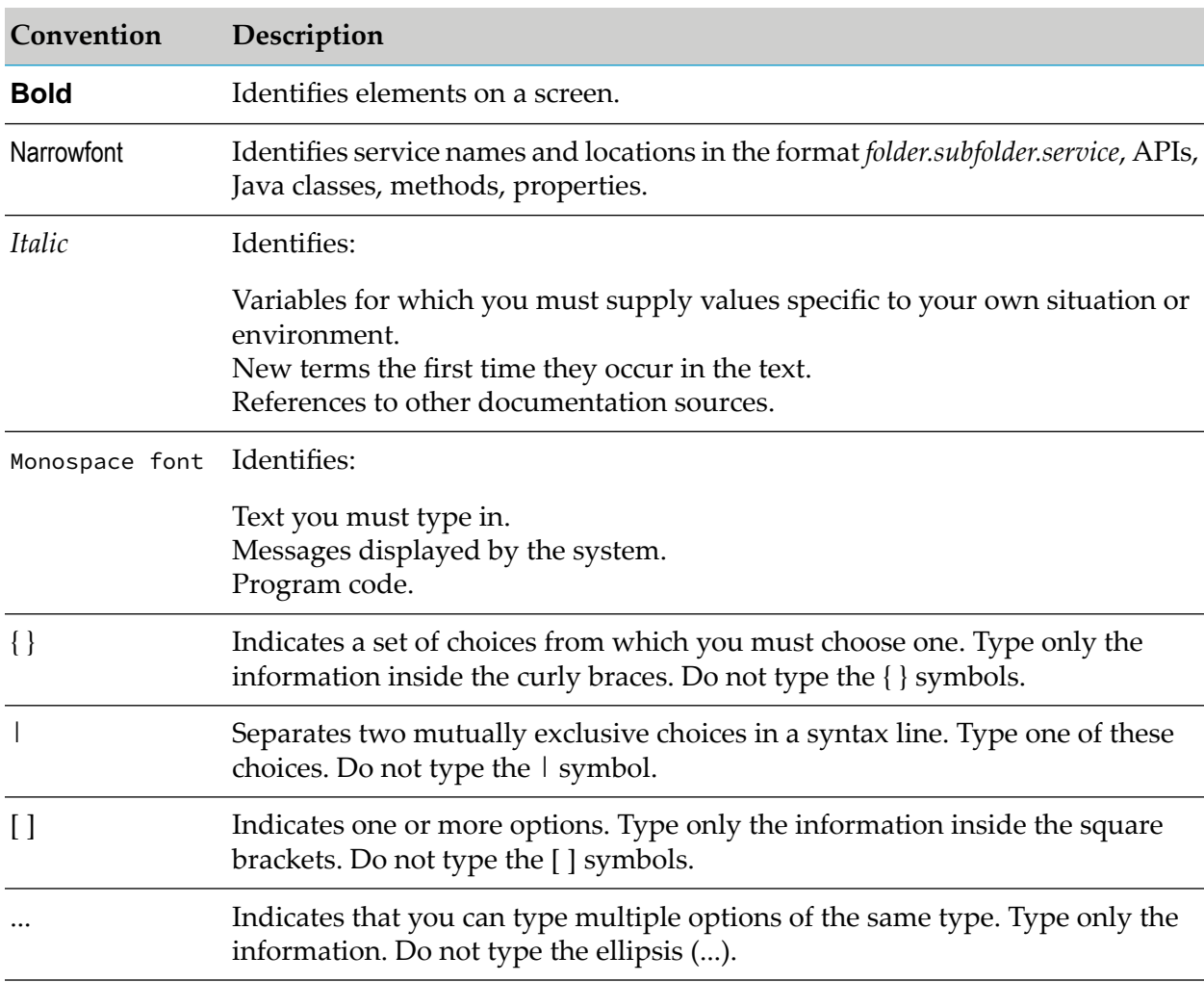

### <span id="page-5-1"></span>**Online Information and Support**

#### **Software AG Documentation Website**

You can find documentation on the Software AG Documentation website at [https://](https://documentation.softwareag.com) [documentation.softwareag.com](https://documentation.softwareag.com).

#### **Software AG Empower Product Support Website**

If you do not yet have an account for Empower, send an email to [empower@softwareag.com](mailto:empower@softwareag.com) with your name, company, and company email address and request an account.

Once you have an account, you can open Support Incidents online via the eService section of Empower at <https://empower.softwareag.com/>.

You can find product information on the Software AG Empower Product Support website at [https://empower.softwareag.com.](https://empower.softwareag.com)

To submit feature/enhancement requests, get information about product availability, and download products, go to [Products.](https://empower.softwareag.com/Products/default.asp)

To get information about fixes and to read early warnings, technical papers, and knowledge base articles, go to the [Knowledge](https://empower.softwareag.com/KnowledgeCenter/default.asp) Center.

If you have any questions, you can find a local or toll-free number for your country in our Global Support Contact Directory at [https://empower.softwareag.com/public\\_directory.aspx](https://empower.softwareag.com/public_directory.aspx) and give us a call.

#### **Software AG Tech Community**

You can find documentation and other technical information on the Software AG Tech Community website at [https://techcommunity.softwareag.com.](https://techcommunity.softwareag.com) You can:

- **Access product documentation, if you have Tech Community credentials. If you do not, you** will need to register and specify "Documentation" as an area of interest.
- Access articles, code samples, demos, and tutorials. ш
- Use the online discussion forums, moderated by Software AG professionals, to ask questions, discuss best practices, and learn how other customers are using Software AG technology.
- <span id="page-6-0"></span>**Link to external websites that discuss open standards and web technology.**

## **Data Protection**

Software AG products provide functionality with respect to processing of personal data according to the EU General Data Protection Regulation (GDPR). Where applicable, appropriate steps are documented in the respective administration documentation.

## <span id="page-8-0"></span>**1 Overview**

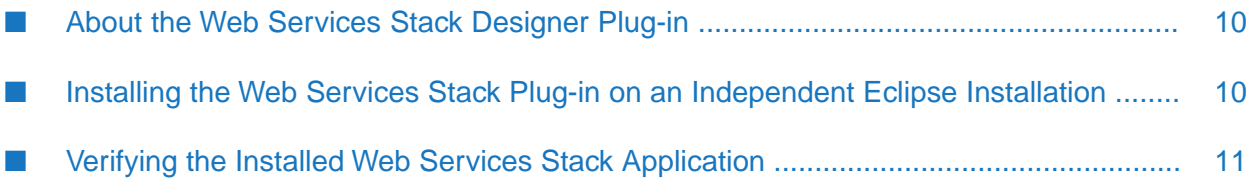

## <span id="page-9-0"></span>**About the Web Services Stack Designer Plug-in**

The Web Services Stack Designer plug-in enables you to create, configure, deploy, and publish Web services. You can expose Web services created with pure Java classes to implement business logic, or create Web service packages containing multiple Java classes essential for the completion of a particular business case.

You create Web services out of Java classes and WSDL files contained in your Java projects in Designer. The Java classes and WSDL files are added to Web service packages together with supplementary source and meta-information files.

When you create Web services, you can design them by providing individual configuration settings. You can modify their behavior at run time and facilitate the correct invocation of the functionality that they expose. You can configure the Web services by providing advanced design settings, such as Web service addressing, security, and transactional behavior.

The Web Services Stack Designer plug-in enables you to deploy your Web services and expose their functionality for a broader usage. Depending on your environment, you can deploy them to the default Web Services Stack servlet container and run them locally, or you can deploy them to a fully functional application server and expose their functionality to other Web service clients.

<span id="page-9-1"></span>You can use the Web Services Stack Designer plug-in to publish Web services to CentraSite. To do this, you must have CentraSite Registry Repository and the CentraSite plug-in installed on your system.

## **Installing the Web Services Stack Plug-in on an Independent Eclipse Installation**

By default, the Web Services Stack plug-in is installed with Software AG Designer. However, you can also use your own independent Eclipse installation with the Web Services Stack plug-in.

As a prerequisite, you must use Software AG Installer to install the Web Services Stack plug-in. The installed plug-in package is located in the *Software AG\_directory* /Designer/updates directory. You must then update your independent Eclipse installation with the respective Web Services Stack package.

#### **To install the Web Services Stack plug-in on an independent Eclipse installation**

- 1. Start Eclipse.
- 2. Navigate to **Help** >**Install New Software**.

#### The **Available Software** screen appears.

- 3. For the com.softwareag.common.zip archive, complete the following steps:
	- a. Click **Add**.
- b. Click **Archive**.
- c. Browse to the *Software AG\_directory* /Designer/updates directory and open the archive.
- d. Click **OK**.
- e. Select the components you want to install and click **Next**.
- 4. Forthe eclipse.wss.<version\_number>.UpdatePackage.0000.zip archive, complete the following steps:
	- a. Click **Add**.
	- b. Click **Archive**.
	- c. Browse to the *Software AG\_directory* /Designer/updates directory and open the archive.
	- d. Click **OK**.
	- e. Select the components you want to install and click **Next**.

#### **Note:**

The version number of the particular package depends on the version of the current installation. For example, if you want to update a Web Services Stack 9.0 SP1 installation, the version number of the update package is 901, and the file name is eclipse.wss.901.UpdatePackage.0000.zip.

<span id="page-10-0"></span>5. Follow the instructions.

## **Verifying the Installed Web Services Stack Application**

You can verify that your Web Services Stack application is installed.

#### **To verify the Web Services Stack installation**

- 1. In Designer, open the Project Explorer view.
- 2. Right-click a Java project and select **Web Services Stack > View Web Services Stack**.

The **Web Services Stack Locations** window appears, displaying the configuration information provided in the **Windows > Preferences > Software AG > Web Services Stack > Deployment** window.

3. Select an entry from the table and click **OK**.

Designer opens the selected Web Services Stack configuration in an embedded web browser.

4. Click the **Validate** link on the Web Services Stack web application Welcome screen to ensure that all the required libraries are in place.

## <span id="page-12-0"></span>**2 Configuring Web Services Stack Preferences**

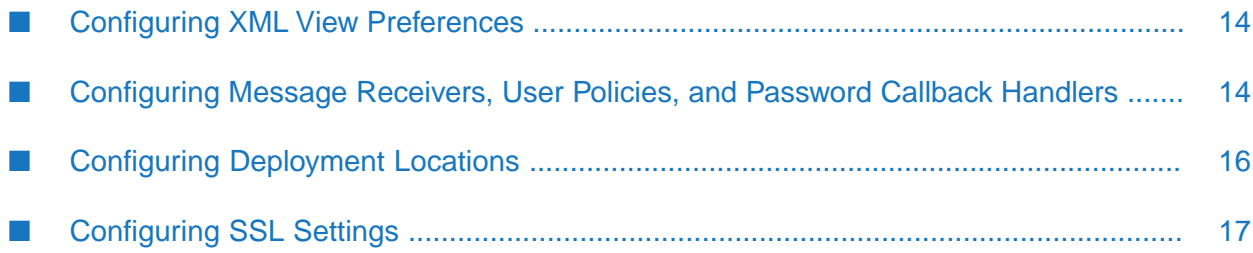

## <span id="page-13-0"></span>**Configuring XML View Preferences**

The Web Services Stack Designer plug-in displays the content of XML documents. If you want to customize the way the content is displayed, you can modify several visualization parameters.

#### **To configure the Web Services Stack XML view preferences**

- 1. In Designer: **Windows > Preferences**.
- 2. In the preferences navigation tree, select **Software AG > Web Services Stack**.
- 3. In the Web Services Stack window, set values for the following settings:

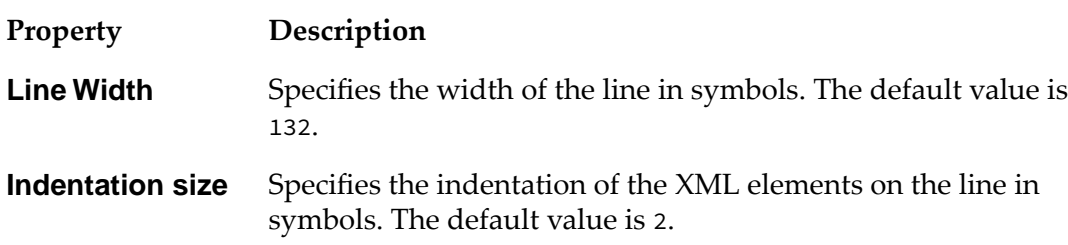

<span id="page-13-1"></span>4. Click **Apply**, and then **OK** to confirm.

## **Configuring Message Receivers, User Policies, and Password Callback Handlers**

To ensure the communication between applications, services and operations within your web services use message receivers, user policies, and password callback handlers. You can use the default ones, provided with your Software AG installation, or you can configure your custom message receivers, user policies, and password callback handlers.

## **Configuring Message Receivers**

Message receivers are agents that exchange messages in accordance with specific message exchange patterns. You can configure your custom message receivers using the procedure below.

#### **To configure Web Services Stack message receivers**

- 1. In Designer: **Windows > Preferences**.
- 2. In the preferences navigation tree, select **Software AG > Web Services Stack > Configuration Editor**.
- 3. In the **Message Receivers** tab, configure the Web Services Stack message receivers.
- a. In the **Message Exchange Pattern** table, click **Add**, provide a name for the Message Exchange Pattern, then click **Add** to confirm.
- b. In the **Message Receiver** table, click **Add**, provide a name for the Message Receiver, then click **Add** to confirm.
- c. To edit or remove an item from the tables, select an entry and click the **Edit** or **Remove** button.

The message receivers that you configure appear in the advanced policy settings of the Web service packages. For more information about Web services packages, see [Managing](#page-18-0) Web Service [Packages.](#page-18-0)

4. Click **Apply**, and then **OK** to confirm your Web Services Stack configuration settings.

## **Configuring User Policies**

User policies are XML files that contain pre-configured user settings and policies, and are previously exported to the file system. You can configure your custom user policies using the procedure below.

- **To configure Web Services Stack user policies**
- 1. In Designer: **Windows > Preferences**.
- 2. In the preferences navigation tree, select **Software AG > Web Services Stack > Configuration Editor**.
- 3. In the **User Policies** tab, configure the Web Services Stack user policies.
	- a. In the **User Policies** tab, click **Add**.
	- b. Open the policies XML file, then click **Add** and **OK** to confirm.
	- c. To edit or remove an item from the tables, select an entry and click the **Edit** or **Remove** button.

The user policies that you configure appear in the advanced policy settings of all Web service packages. For more information about advanced policy settings, see [Configuring](#page-26-0) Advanced Policy [Settings](#page-26-0).

4. Click **Apply**, and then **OK** to confirm.

## **Configuring Password Callback Handlers**

Password callback handlers provide or validate credentials for a specific identifier. You can create your custom password callback handlers using the procedure below.

- **To configure Web Services Stack password callback handlers**
- 1. In Designer: **Windows > Preferences**.
- 2. In the preferences navigation tree, select **Software AG > Web Services Stack > Configuration Editor**.
- 3. In the **Callback Handlers** tab, configure the Web Services Stack callback handlers.
	- a. In the **Password Callback Handler** table, click **Add**, provide a name for the password callback handler, then click **Add** to confirm.
	- b. In the **Policy Validator** table, click **Add**, provide a name for the policy validator, then click **Add** to confirm.
	- c. To edit or remove an item from the tables, select an entry and click the **Edit** or **Remove** button.

The callback handlers that you configure appear in the advanced policy settings of the Web service packages. For more information about Web services packages, see [Configuring](#page-12-0) Web Services Stack [Preferences.](#page-12-0)

<span id="page-15-0"></span>4. Click **Apply**, and then **OK** to confirm.

## **Configuring Deployment Locations**

After you create and configure a Web Services Stack package, you can deploy it on the Web Services Stack instance, which is deployed either on Software AG Runtime, or on a standard Java servlet container. The deployed package can then be exposed to consumers. Before you deploy a Web service package, you must define the deployment locations.

#### **To configure the Web Services Stack deployment locations**

- 1. In Designer: **Windows > Preferences**.
- 2. In the preferences navigation tree, select **Software AG > Web Services Stack > Deployment**.
- 3. In the **Deployment** window, click **Add**, provide values for the properties in the table below, and click **OK** to confirm.

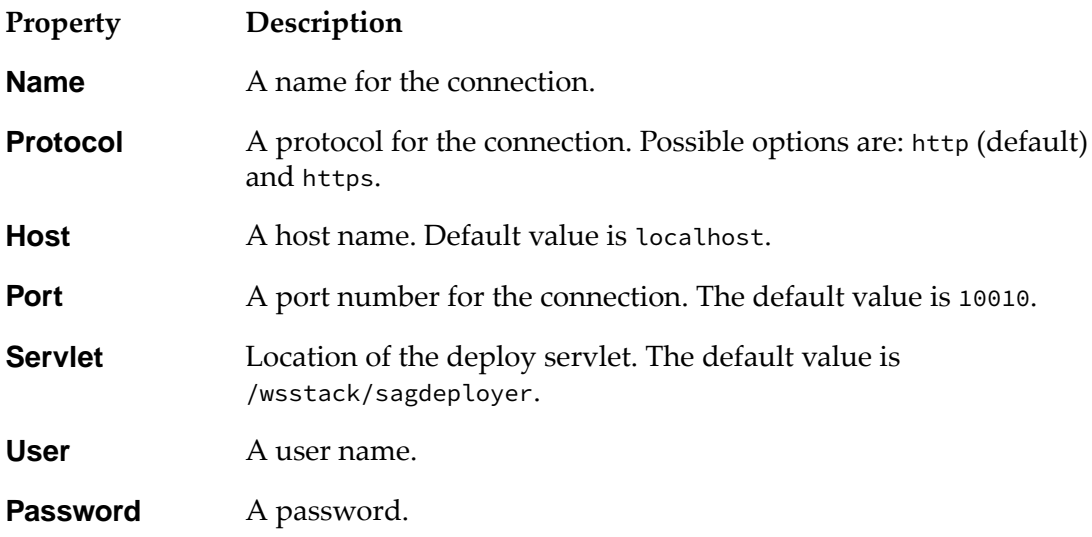

<span id="page-16-0"></span>4. Click **Apply**, and then **OK** to confirm.

## **Configuring SSL Settings**

You can configure your Web Services Stack Designer plug-in to use Secure Sockets Layer (SSL) to encrypt the information exchange over a secure protocol.

- **To configure Web Services Stack SSL settings**
- 1. In Designer: **Windows > Preferences**.
- 2. In the preferences navigation tree, select **Software AG > Web Services Stack > SSL**.
- 3. In the **SSL** window, browse to select the truststore file location, and enter a value for the truststore password.
- 4. To specify a keystore file that differs from the truststore, clear the **Use truststore settings for** keystore check box. Browse to select the keystore file location, and enter a value for the keystore password.
- 5. Click **Apply**, and then **OK** to confirm.

# <span id="page-18-0"></span>**3 Managing Web Service Packages**

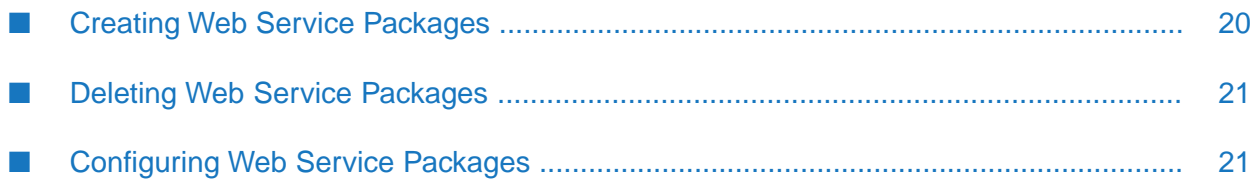

## <span id="page-19-0"></span>**Creating Web Service Packages**

You create Web service packages out of Java classes and WSDL files contained in your Java projects in Designer. A single Java project can contain multiple Web service packages which differ in configuration and exposed functionality. Later you can deploy the created Web service package to an application server to expose its Web services and make their functionality available to other applications.

#### **To create a web service package**

- 1. In Designer, open the **Project Explorer** view.
- 2. In the **Project Explorer**, right-click the Java project, where you want to create a Web service package.
- 3. On the context menu, select **Web Services Stack > Add Web Services Package**.
- 4. In the **Web Services Packaging Wizard**, specify a container and a unique name for the Web service package, and click **Next**.

By default, the container is the Java project.

5. Select and open the source file which you want to expose as a Web service, and click **Next**.

You can select a WSDL file or a Java class file as a source file on the file system.

#### **Note:**

The source file you expose must be in the same Java project where you create the Web service. You cannot expose external files as Web services in the current Java project.

6. Optionally, select supplementary meta-information files, and click **Next**.

The files you select in this step are included in the META-INF directory of the Web service package.

7. Optionally, select supplementary source files, and click **Next**.

The files you select in this step are included in the root directory of the Web service package.

8. Click **Finish**.

### **Using the Web Services Stack Package Builder**

The Web Services Stack Designer plug-in has its own Web Services Stack Package builder, similar to the Java builders. The builder stores some metadata information in a hidden folder, called .wsstack. Every time a package is deleted or any of the files within the Java project are modified, the builder recreates the package. For example, if a Java class that is part of a package is modified

and saved, the Java builder recreates the corresponding class file, and the Web Services Stack Package builder recreates the package with the new class file. To deactivate the builder for the particular project, right-click and select **Properties > Builders**.

If a file, which is part of a Web service package, is deleted, renamed, or moved, the Web Services Stack Package builder asks you if you want to keep the file in the package.

- If you decide to keep it, the file is copied to the corresponding temporary WSS directory, and you can rebuild the package.
- If you decide not to keep it, the file is removed from the package.

#### **Note:**

If you keep the file in the temporary directory, and then you add a new file with the same name to the project, the build process allows you to add the new or the restored file to the Web service package. The old file is kept in the package and it is removed from the temporary directory.

## <span id="page-20-0"></span>**Deleting Web Service Packages**

Using the Web Services Stack Designer plug-in, you can delete Web service packages.

- **To delete a Web service package**
- 1. In Designer, open the **Project Explorer** view.
- 2. In the **Project Explorer**, do one of the following:
	- Right-click the Web service package you want to delete, and select Web Services Stack **> Remove Web Services Package**.

#### **CAUTION:**

Make sure you select the correct Web service package for deletion. Designer does not ask you to confirm your choice and you cannot undo the action.

<span id="page-20-1"></span>■ Right-click a Java project, and then select **Web Services Stack > Remove Web Services Package**. Select the Web service packages you want to delete, and click **OK**.

### **Configuring Web Service Packages**

Using the Web Services Stack Designer plug-in, you can configure the Web service packages, as well as the services and the service operations within them.

The configuration settings are grouped in the Web service package editor under the following tabs:

- **Archive** configures the Web service package.
- **Services** configures the Web services within the Web service package.
- **Operations** configures the Web service operations within the Web service package.

**Services.xml** - displays a read-only textual view of the Web service.

#### **Note:**

You can also display a tree structure of the Web service package using the **Outline** view in Designer and navigate through the different tabs by clicking the respective element in the tree. To open the Outline view, select **Window > Show View > Outline**.

## **Adding Supplementary Source Files to Web Service Packages**

You can add supplementary source files and Java classes to existing Web service packages using the **Archive** tab in the Web service package editor.

#### **To add supplementary source files to a Web service package**

- 1. In Designer, open the **Project Explorer** view.
- 2. Double-click to open the Web service package you want to configure.

By default, the Web service package editor opens the **Archive** tab.

- 3. To add a supplementary source file to the META-INF directory:
	- a. In the **Archive Structure** area, click **Add**.
	- b. Select and open the source file you want to add as a META-INF file, and click **OK**.
- 4. To add a supplementary source file and expose it as a Web service:
	- a. In the **Web Service Files** area, click **Add**.
	- b. Select and open the source file you want to expose as a Web service, and click **OK**.

You can select a WSDL file or a Java class file as a source file on the file system.

#### **Note:**

The source file you expose must be in the same Java project where you create the Web service. You cannot expose external files as Web services in the current Java project.

5. Save your changes.

## **Updating the Configuration of Web Services within Web Service Packages**

You can update and provide further configuration settings for Web services already included in Web service packages using the **Services** tab in the Web service package editor.

#### **To update the configuration of Web services within a Web service package**

- 1. In Designer, open the **Project Explorer** view.
- 2. Double-click to open the Web service package you want to configure.
- 3. Click the **Services** tab.
- 4. In the **Service** drop-down list, select the Web service you want to configure.
- 5. In the **Description** area, add a description for the Web service, and click **Set** to confirm.
- 6. In the **Properties** area:
	- Click the **Add** button to add a new property. Select a name, set a value, then click **OK**.
	- Select an existing property and click **Edit** to modify it. Set a new name and value, then click **OK**.
	- ш Select an existing property and click **Remove** to delete it.
- 7. In the **Message Receivers** area:
	- **Click the Add** button to add a new message receiver. Select a name, set a value, then click **OK**.
	- Select an existing message receiver and click **Edit** to modify it. Set a new name and value, then click **OK**.
	- Select an existing message receiver and click **Remove** to delete it. ш
- 8. In the **Transport** area, select the transport you want to use with the Web service. You can select between the following transport types: **HTTP**, **HTTPS**, **TCP**, and **JMS**.

If you do not select a specific transport type, all transports enabled on the respective Web server are available for the Web service.

9. In the **Modules** area, enable and configure the advanced policy settings for the Web service.

For more information about configuring advanced policy settings, see [Configuring](#page-26-0) Advanced Policy [Settings](#page-26-0).

10. Save your changes.

## **Configuring Web Services Operations within Web Service Packages**

You can provide additional configuration settings for Web service operations within a Web service package.

**To configure Web service operations within a Web service package**

- 1. In Designer, open the **Project Explorer** view.
- 2. Double-click to open the Web service package you want to configure.
- 3. Click the **Operations** tab.
- 4. In the **Service** drop-down list, select the Web service you want to configure.
- 5. In the **Operation** drop-down list, select the operation you want to configure.
- 6. In the **Message Receivers** area:
	- Select the class name, then click **Set** to assign a new message receiver.

You can use your own user-defined message receivers. For more information about user-defined message receivers, see [Configuring](#page-13-1) Message Receivers, User Policies, and [Password](#page-13-1) Callback Handlers.

- Click the **Clear** button to remove an assigned message receiver. п
- 7. In the **Parameters** area:
	- Click the **Add** button to add a new parameter. Select a name, set a value, then click **OK**.
	- Select an existing parameter and click **Edit** to modify it. Set a new name and value, then click **OK**.
	- Select an existing parameter and click **Remove** to delete it.
- 8. In the **Modules** area, enable and configure the advanced policy settings for the Web service.

For more information about configuring advanced policy settings, see [Configuring](#page-26-0) Advanced Policy [Settings](#page-26-0).

9. Save your changes.

#### **Note:**

In a POJO Web service, all public methods are exposed as operations, even if they are not declared in the services.xml file. To exclude an operation, edit manually the services.xml file, and add the following excerpt:

<excludeOperations> <operation>[operation\_name]</operation> </excludeOperations>

# <span id="page-26-0"></span>**4 Configuring Advanced Policy Settings**

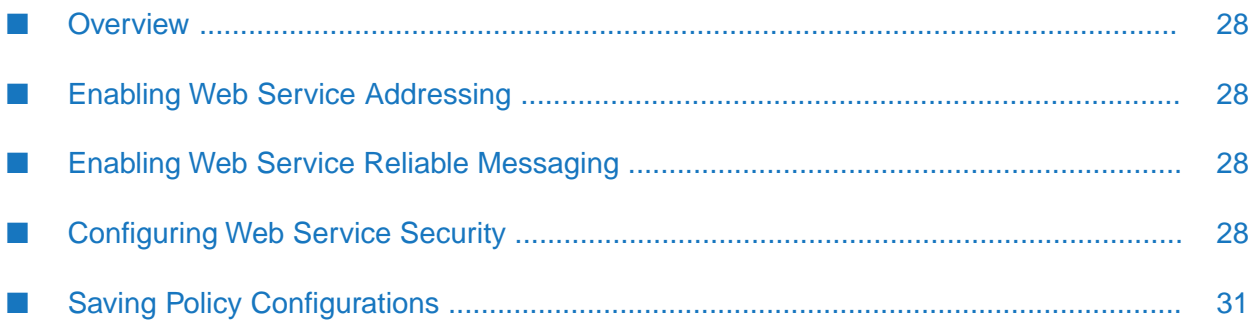

## <span id="page-27-0"></span>**Overview**

The Web Services Stack tool enables you to configure Web services and Web service operations advanced policy settings, such as: WS-Addressing, WS-ReliableMessaging, and WS-Security. You can also save your policy configuration as a policy XML file, and reuse it later.

## <span id="page-27-1"></span>**Enabling Web Service Addressing**

- **To enable WS-Addressing**
- 1. In Designer, double-click a Web service package to open it.
- 2. Select the **Services** or **Operations** tab, depending on which one you want to configure.
- 3. Select **Enable WS-Addressing**.
- <span id="page-27-2"></span>4. Save your changes.

## **Enabling Web Service Reliable Messaging**

- **To enable WS-ReliableMessaging**
- 1. In Designer, double-click a Web service package to open it.
- 2. Select the **Services** or **Operations** tab, depending on which one you want to configure.
- 3. Select **Enable WS-ReliableMessaging**.
- <span id="page-27-3"></span>4. Set the inactivity timeout period in milliseconds. The default value is 600000.
- 5. Save your changes.

## **Configuring Web Service Security**

- **To configure WS-Security**
- 1. In Designer, double-click a Web service package to open it.
- 2. Select the **Services** or **Operations** tab, depending on which one you want to configure.
- 3. Select **Enable WS-Security**

The **Security** opens and the **Enable WS-Addressing** option, the **HTTPS** transport, **Transport-level Security with SSL** and **Username Token Assertion** are automatically enabled.

- 4. In the **Security** area, you can select one of the four Security Bindings:
	- $\blacksquare$ **No Binding** - when selected, you can disable the **Enable WS-Addressing** option.
	- **Transport-level Security with SSL**
	- **Message-level Security with Symmetric Binding**
	- **Message-level Security with Asymmetric Binding**

Depending on the security binding you selected, continue with the relevant options below.

5. Configure the options in the **Message-level Security Options** area.

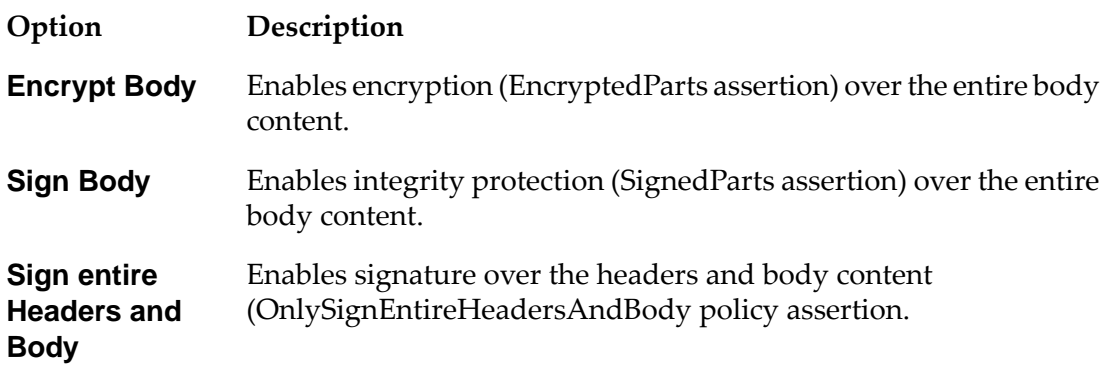

6. Configure the options in the **Token Assertions** area.

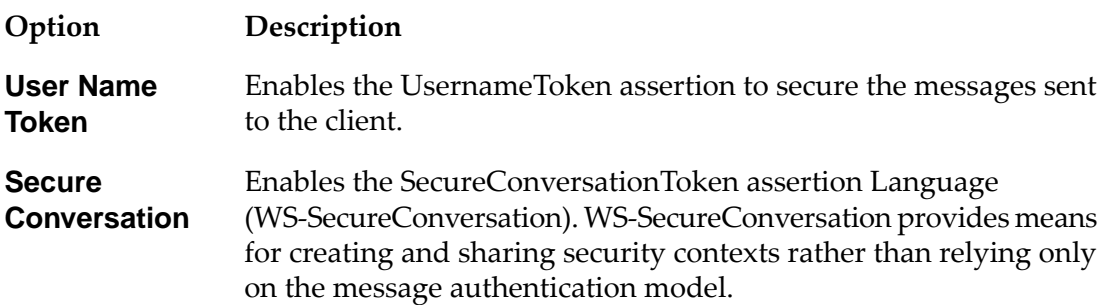

7. Other Security Options

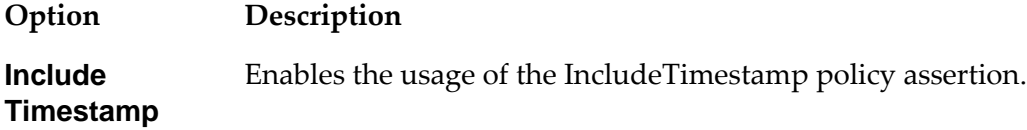

#### **Option Description**

Enables the usage of client certificates to encrypt the transferred data (RequireClientCertificate policy assertion). **Use Client Certificate**

> **Note:** This option is only available when you configure transport-level security with SSL.

- 8. In case of Message-level Security you can specify the following:
	- **XPath expressions to encrypt (EncryptedElements or ContentEncryptedElements assertion)** and/or sign (SignedElements assertion) parts of the message.
	- Headers to be encrypted (EncryptedParts assertion) and/or signed (SignedParts assertion).  $\blacksquare$

Configure the options in the Security Model Configuration (Apache Rampart see [http://](http://axis.apache.org/axis2/java/rampart/rampartconfig-guide.html) [axis.apache.org/axis2/java/rampart/rampartconfig-guide.html\)](http://axis.apache.org/axis2/java/rampart/rampartconfig-guide.html) area.

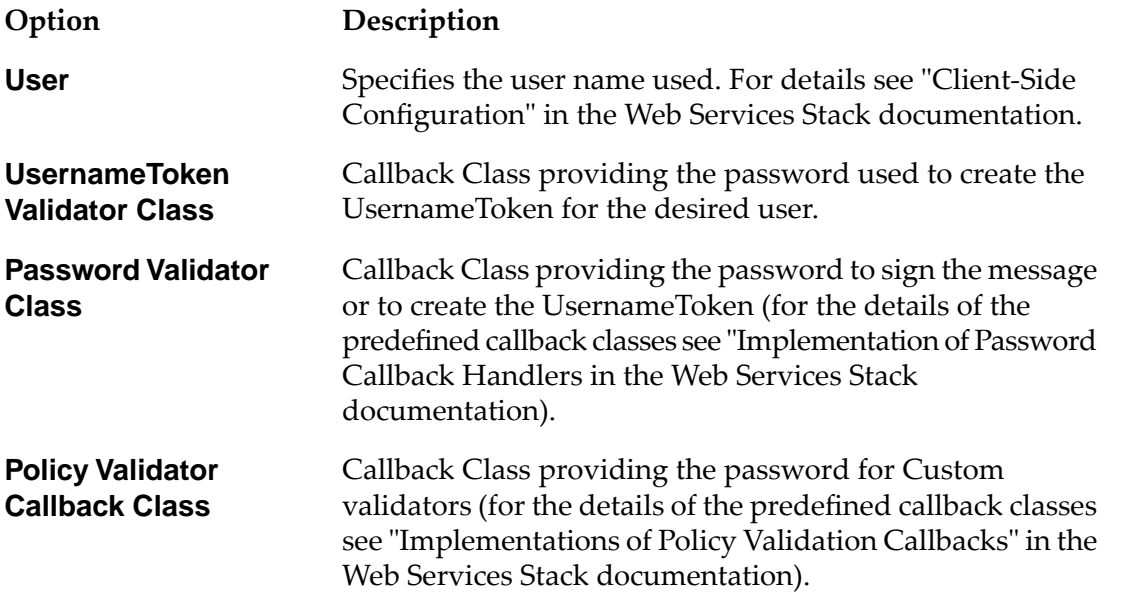

Optionally, you can add and use your own, user-defined password callback classes, user-defined policy validator callback classes that you added in the preferences settings of Designer. For more information, see [Configuring](#page-12-0) Web Services Stack Preferences.

In the Encryption and Signing areas below you can configure the corresponding keystore and truststore.

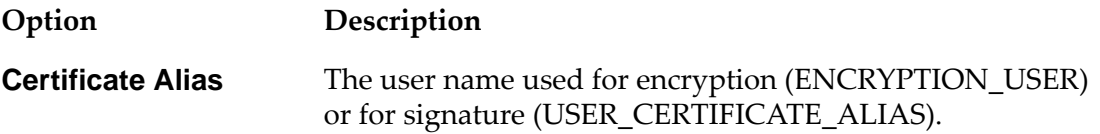

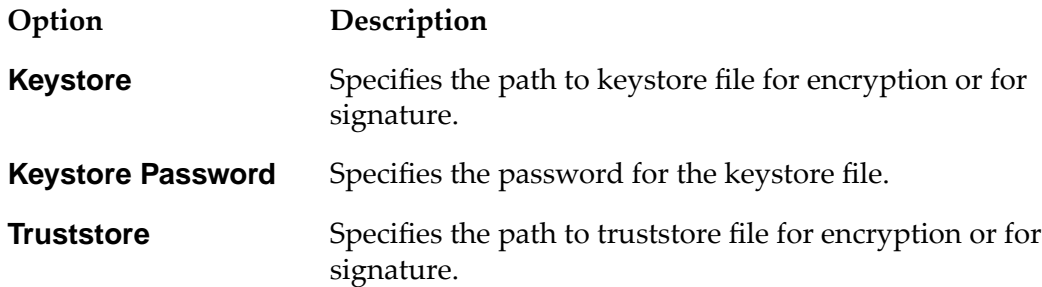

9. Save your changes.

<span id="page-30-0"></span>For more information see the separate Web Services Stack documentation, also available under <http://documentation.softwareag.com> > webMethods Product Line > Shared Components.

## **Saving Policy Configurations**

#### **To save your policy configuration to a file**

- 1. In Designer, in the **Policies** area, click **Save Policy as**.
- 2. In the dialog that opens, specify a file name and directory on the file system.
- 3. Save your changes.

Designer saves your policy configuration and makes it available in the **Available Policies** drop-down menu.

#### **Note:**

The policy file stored using the configuration editor appears only in the **Available Policies** drop-down menu for this package. Other Web service packages have no access to the policy file. To enable other Web service packages to use the policy file, you must add it to Web Services Stack preferences in Designer. For more information, see [Configuring](#page-12-0) Web Services Stack [Preferences.](#page-12-0)

## <span id="page-32-0"></span>**5 Deploying and Undeploying Web Service Packages**

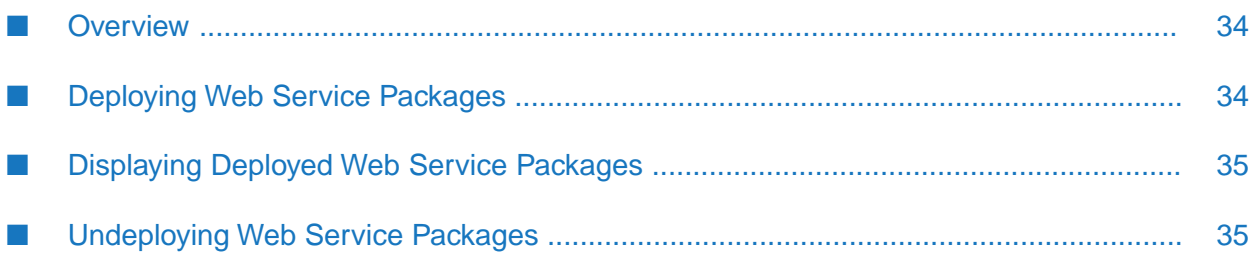

## <span id="page-33-0"></span>**Overview**

When you create and configure a Web service package, you can deploy it on Web Services Stack, which runs on a servlet container.

By default, Web Services Stack runs on a Software AG Runtime instance at port 10010. After installation, the Web Services Stack deployment location is set to localhost:10010. You can configure an alternative deployment location using the Web Services Stack Designer plug-in. For more information, see [Configuring](#page-12-0) Web Services Stack Preferences.

#### **Note:**

We strongly recommend you use only the Software AG Runtime (CTP) with the Web Services Stack Designer plug-in. Software AG does not officially support deployment scenarios for Web Services Stack on other web servers. To install the Software AG Runtime with Web Services Stack, choose **Infrastructure** > **Shared Platform** > **Runtime** in the Installer tree.

## <span id="page-33-1"></span>**Deploying Web Service Packages**

You can deploy Web service packages using the Web Services Stack Designer plug-in.

#### **To deploy a Web service package**

- 1. In Designer, open the **Project Explorer** view.
- 2. To specify the Web service package that you want to deploy, do one of the following:
	- Right-click the Web service package.
	- Right-click the Java project that contains the Web service package.
- 3. On the context menu, select **Web Services Stack** > **Deploy Web Services Package**.

The **Software AG Web Services Stack** wizard opens.

4. Provide the following information:

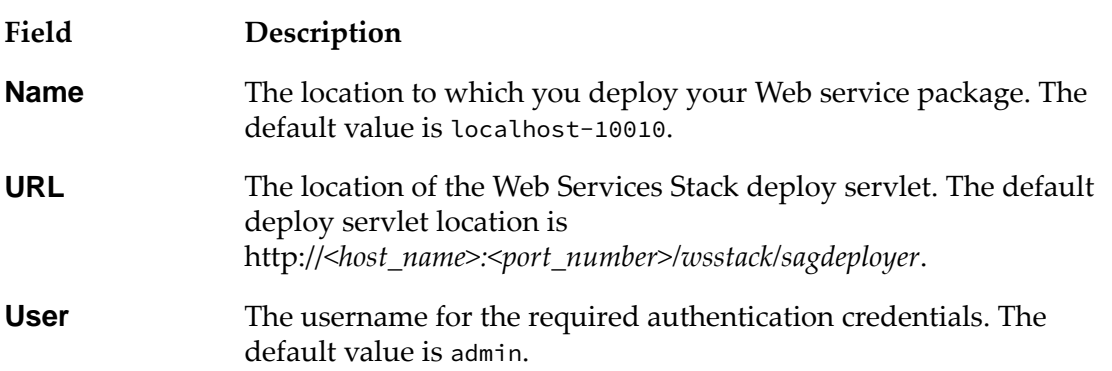

#### **Field Description**

The password for the required authentication credentials. The default value is manage. **Password**

> For more information about modifying the user name and password, go to Software AG [Documentation](http://documentation.softwareag.com/) Website > **Software AG Infrastructure Administrator's Guide**.

- 5. Complete the deployment process by doing one of the following:
	- If you started the wizard on a Web service package, click **Finish**.
	- If you started the wizard on a Java project, click **Next**, select the Web service package you want to deploy, and click **Finish**.

## <span id="page-34-0"></span>**Displaying Deployed Web Service Packages**

To display the particular WSDL document, you must deploy the respective Web service package.

- **To display a deployed Web service package**
- 1. In Designer, open the **Project Explorer** view.
- 2. Right-click the Web service package whose WSDL document you want to display.
- <span id="page-34-1"></span>3. On the context menu, select **Web Services Stack** > **View deployed Web Service**.

Designer opens the WSDL document of the deployed Web service in an embedded web browser.

## **Undeploying Web Service Packages**

- **To undeploy a Web service package**
- 1. In Designer, open the **Project Explorer** view.
- 2. Right-click the Web service package that you want to undeploy.
- 3. On the context menu, select **Web Services Stack** > **Undeploy Web Services Package**.
- 4. Provide the following information:

#### **Field Description**

The location to which you deploy your Web service package. The default value is localhost-10010. **Name**

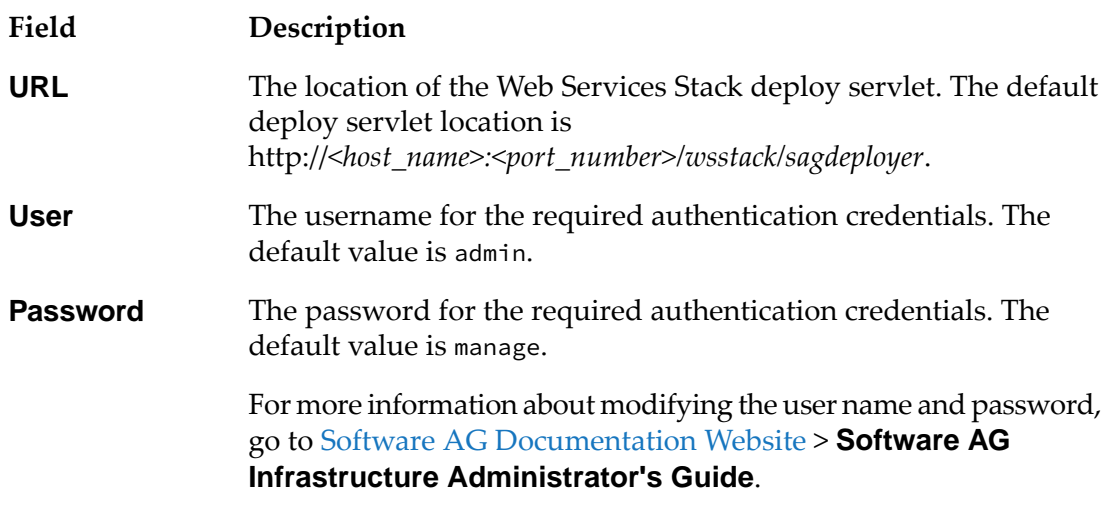

5. Click **Finish**.

## <span id="page-36-0"></span>**6 Publishing and Unpublishing Web Service Packages to CentraSite**

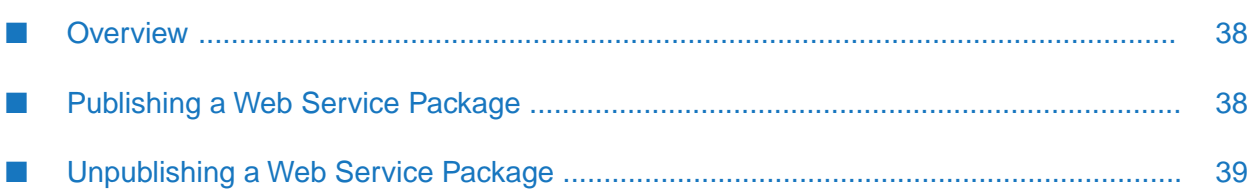

### <span id="page-37-0"></span>**Overview**

Software AG Designer enables you to publish previously deployed Web service packages to multiple CentraSite Organizations.

The following statements are valid for the publication process:

- The service you publish is registered in the CentraSite Registry via the WSDL document. ш
- The WSDL document and the Web service packages are stored in the CentraSite Repository.
- The service object gets an external link to the package.

For more information about deploying services, see Deploying and [Undeploying](#page-32-0) Web Service [Packages](#page-32-0).

<span id="page-37-1"></span>For more information about CentraSite, CentraSite Organizations, and the publication process, see the CentraSite documentation on the Software AG [Documentation](http://documentation.softwareag.com/) website.

## **Publishing a Web Service Package**

Using Software AG Designer, you can publish previously deployed Web service packages to CentraSite Organizations. As a prerequisite, you must have the CentraSite Registry Repository and the CentraSite Designer plug-in installed on your system.

Before you publish your Web service package to a CentraSite Organization, make sure you have the authentication credentials needed to access that Organization.

#### **To publish a Web service package**

- 1. In Designer, open the **Project Explorer** view.
- 2. Right-click the Web service package that you want to publish.
- 3. On the context menu, select **Web Services Stack** > **Register Web Services Package**.

The **Publish to CentraSite** wizard opens.

4. Provide the following information:

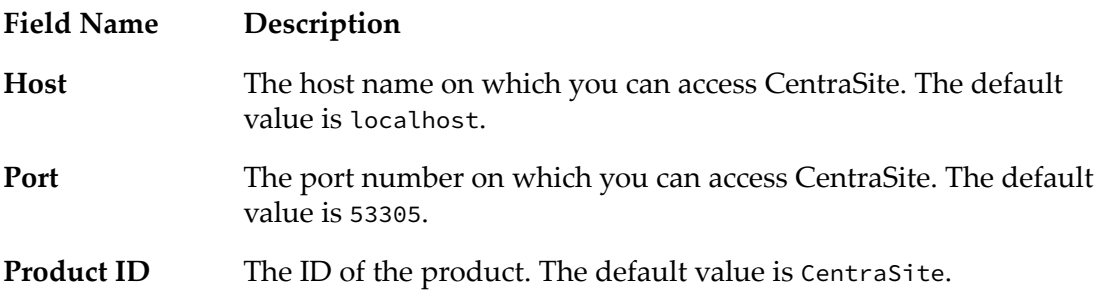

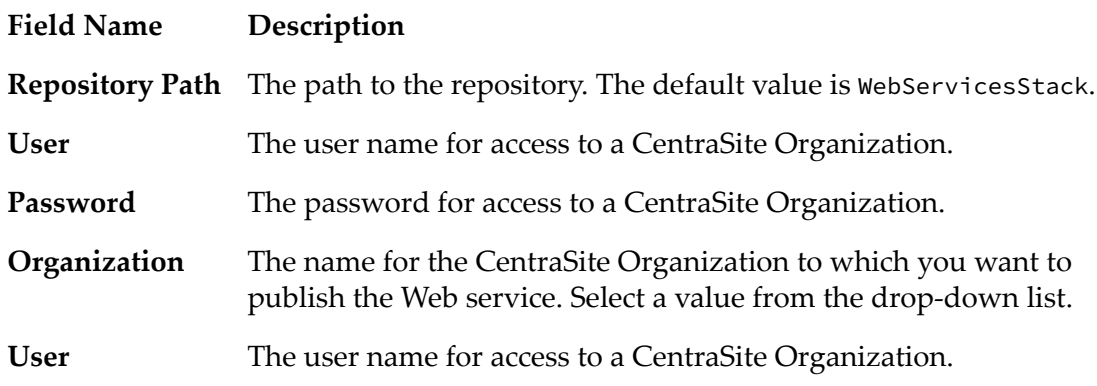

#### 5. Click **Next**.

6. Provide the following information about the deployment location of the Web service:

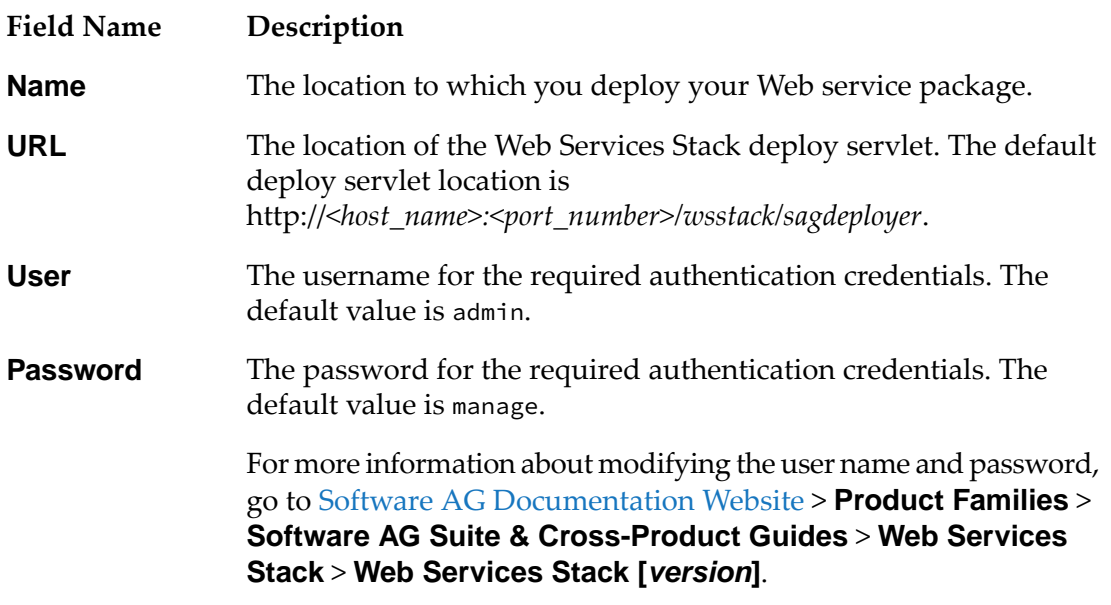

<span id="page-38-0"></span>7. Click **Finish**.

## **Unpublishing a Web Service Package**

You can unpublish a Web service package from CentraSite Organizations.

#### **To unpublish a Web service package**

- 1. In Designer, open the **Project Explorer** view.
- 2. Right-click the Web service package that you want to unpublish.

3. On the context menu, select **Web Services Stack** > **Unregister Web Services Package**.

#### The **Unregister from CentraSite** wizard opens.

4. Provide the following information:

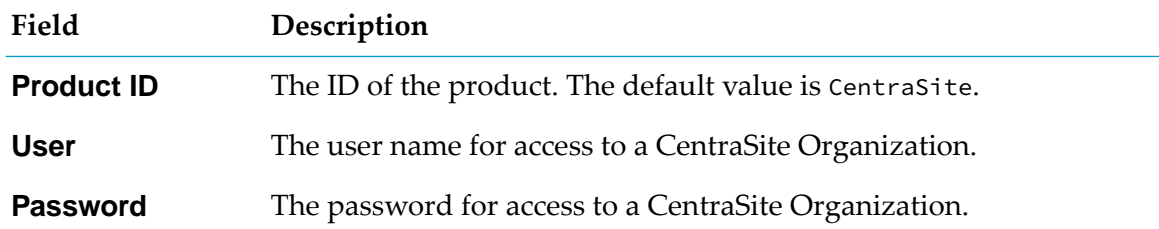

5. Click **Finish**.